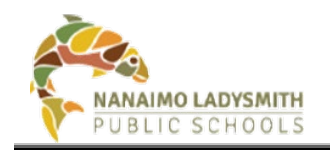

# **eConsent – Admin & Clerical**

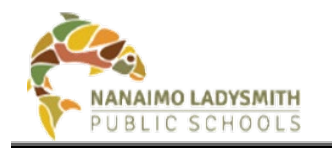

# **Version History**

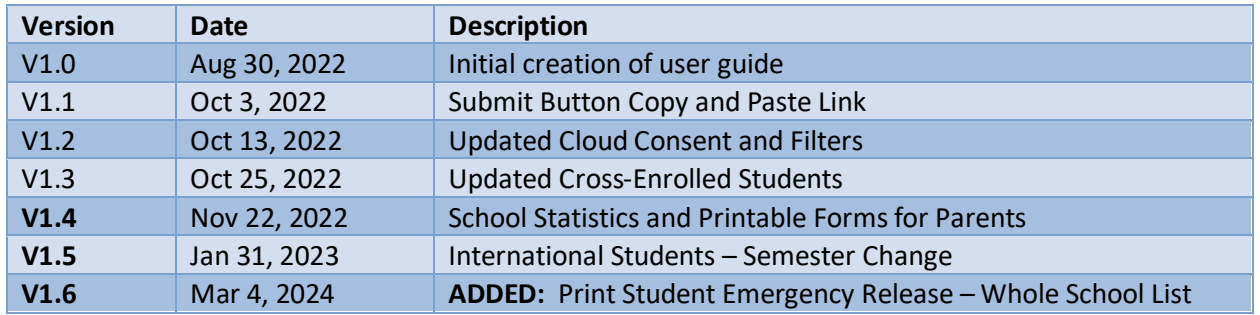

# **Table of Contents**

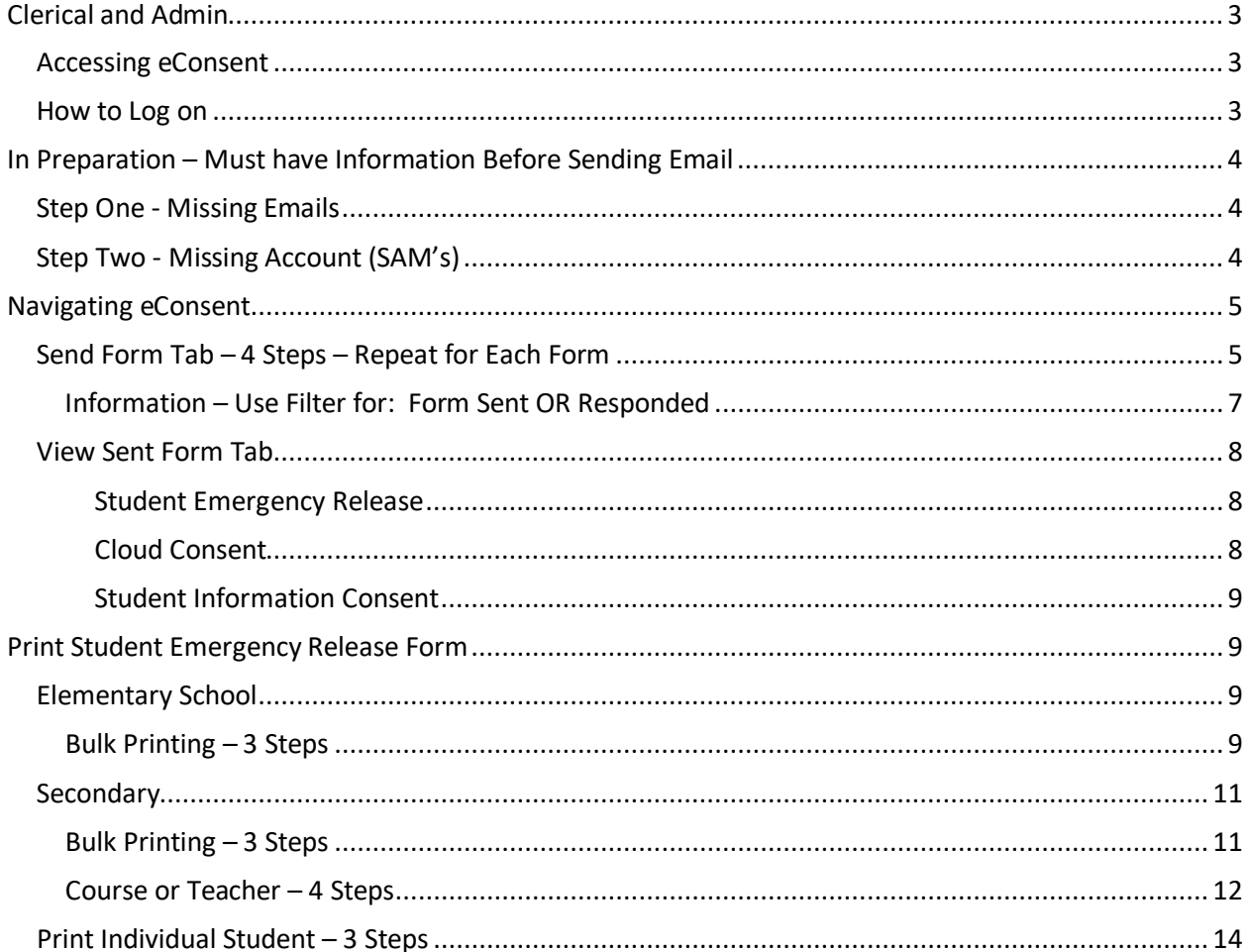

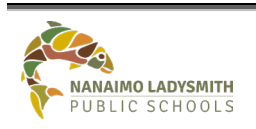

eConsent - Admin and Clerical

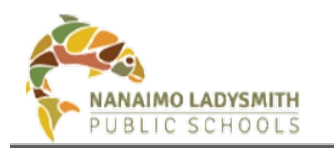

# eConsent - Admin and Clerical

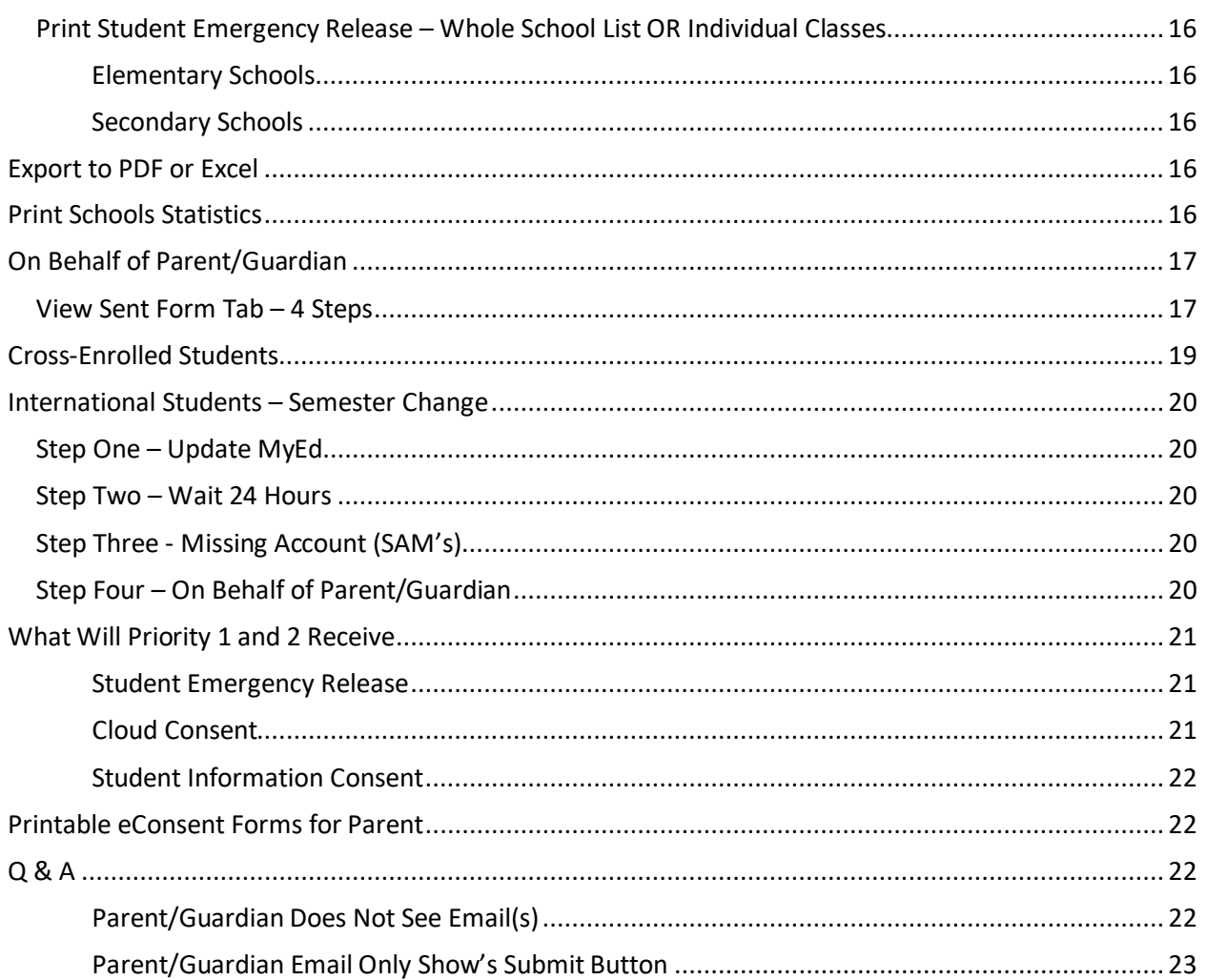

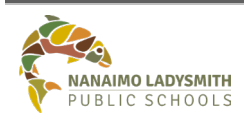

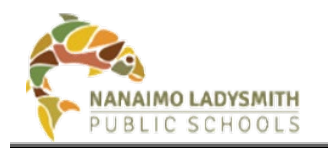

# <span id="page-3-0"></span>**Clerical and Admin**

eConsent is a web-based application for schools to manage several required consent and signed permissions from students' parents and guardians.

eConsent allows:

- The school office to **send** consent requests via email to parents and guardians and then to **view** and **report on** the responses for every student in their school.
- School teachers to **view** consent responses for students in their class(es).

# <span id="page-3-1"></span>**Accessing eConsent**

Path: Intranet > click eConsent

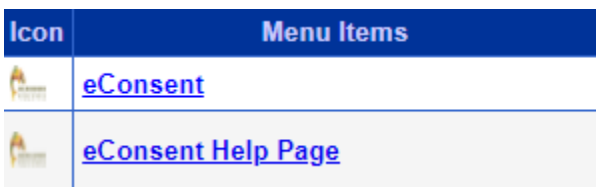

Direct link[: https://www.sd68.bc.ca/information-technology/econsent/](https://www.sd68.bc.ca/information-technology/econsent/)

# <span id="page-3-2"></span>**How to Log on**

User Name = Use your regular school district credentials, e.g., firstname. lastname Password = Computer login password

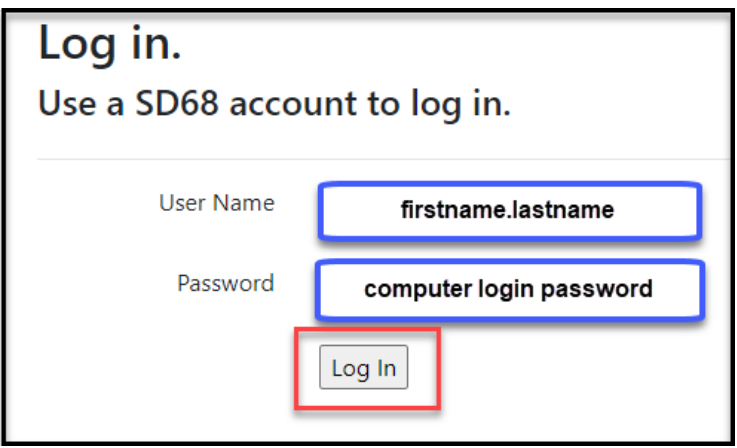

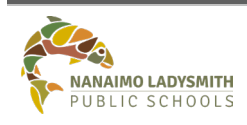

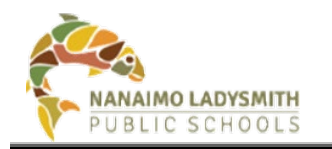

# <span id="page-4-0"></span>**In Preparation – Must have Information Before Sending Email**

# <span id="page-4-1"></span>**Step One - Missing Emails**

# **Step 1: eConsent Blank Emails**

*Path: Send Form Tab > arrow drop down = Student Emergency Release form > Click word Email > brings blank emails to top.*

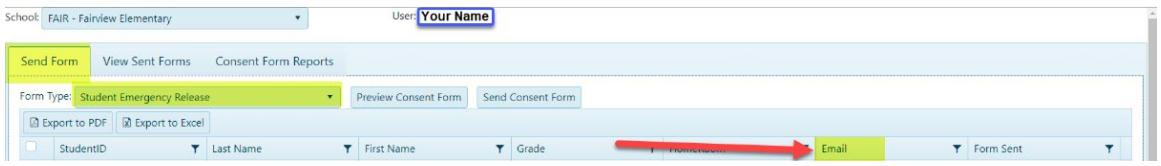

### **Step 2: Investigate = Student Verification form**

Has the parent/guardian selected the box to receive emails?

**No** = School process to whom will contact parent/guardian. Once parent/guardian confirms **Yes** to receiving emails update checkbox in MyEd > Contact (side tab) > click contact > add checkbox > add email or update email.

**Yes** = Update MyEd > Contact (side tab) > click contact > add checkbox > add email or update email.

**MyEd Changes/Updated Information:** Will take 24 hours to reflect in eConsent

# <span id="page-4-2"></span>**Step Two - Missing Account (SAM's)**

### **Step 1: eConsent Blank Accounts**

*Path: Send Form Tab > arrow drop down = Cloud Consent form > Click word Account > brings blank accounts to top.*

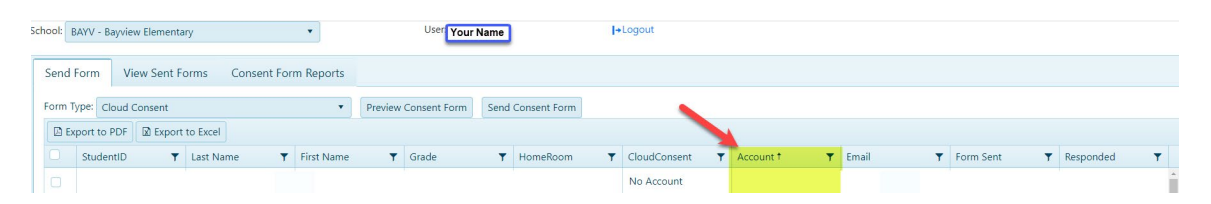

Please reach out and notify *your School's designated Student Account Manager OR email helpdesk to connect you with your school IT support technician. \*\*\*New student accounts created by SAM can take up to a couple of hours to appear in eConsent\*\*\**

**TIP:** Make sure to click Refresh students from AD – Access to eConsent is Instant.

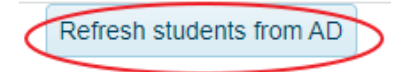

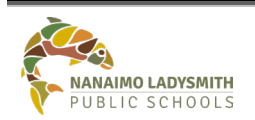

**eConsent – Admin and Clerical** Page No: 4 of 23

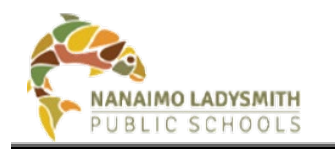

# <span id="page-5-0"></span>**Navigating eConsent**

# <span id="page-5-1"></span>**Send Form Tab – 4 Steps – Repeat for Each Form**

### **Step 1: Select the Form to Emailed**

Click drop down arrow = Select Form Type:

- Student Emergency Release
	- Cloud Consent
	- Student Information Consent

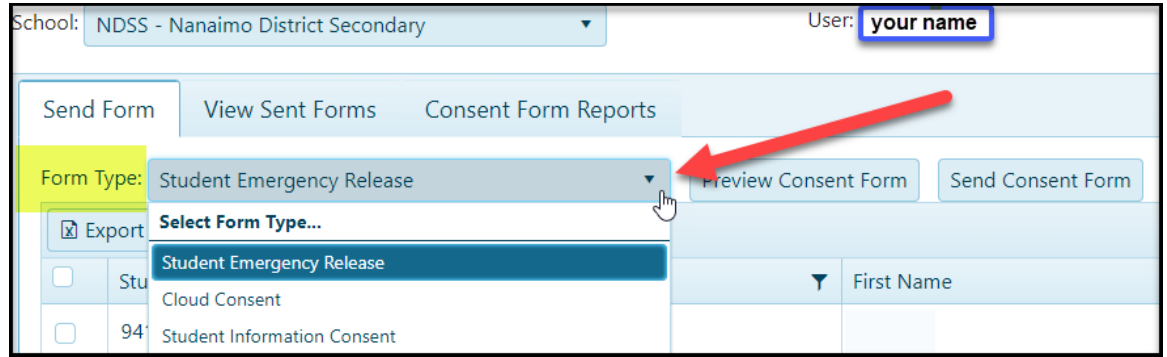

# **Step 2: Send Form – Two Ways to Select Students**

### **1. Multiple Students**

• Select multiple students by clicking the drop down arrow next to *items per page* (On the bottom bar) Select the number of students – **20/50/100/All**

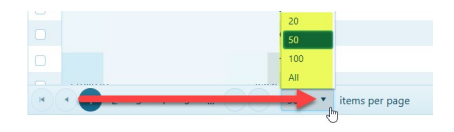

• Select the box next to StudentID – This will highlight the number of students chosen above

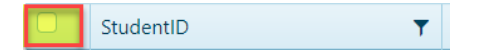

### **OR**

- **2. Individual Student(s)**
	- Select individual student(s) **by clicking the Last Name (text)** for Alphabetical (See arrow after Last Name to indicate sort order)

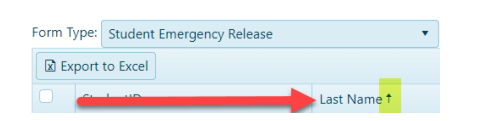

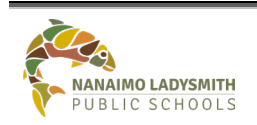

**eConsent – Admin and Clerical** Page No: 5 of 23

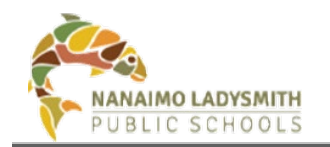

• Select the Filter on Last Name, then choose operation to sort by adding Student Last Name in Blank Field > Click Filter

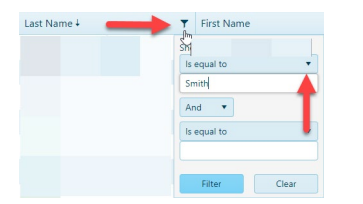

Select student(s) by clicking the box next to their name, highlighting the row

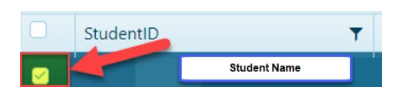

*Tip and Trick = Click refresh circle arrow to refresh screen > Bottom right hand corner*

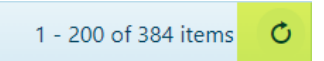

### **Step 3: Preview Consent Form**

Click Preview Consent Form to confirm which form will be emailed

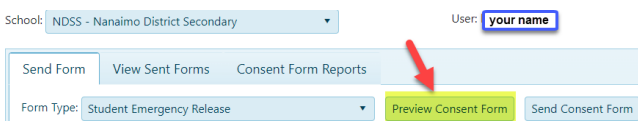

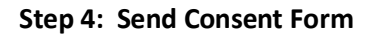

**\*\*\*\*MUST not close browser and MUST wait for Pop-Up Window to display how many forms where sent\*\*\*Any interruption will result in restarting process from beginning\*\*\*\***

Click Send Consent Form to email parents/guardian with MyEd Priority 1 and/or 2

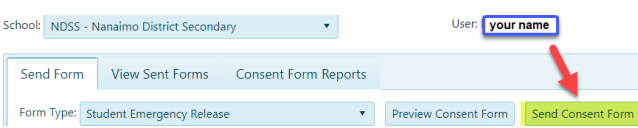

### **Cloud Consent – Students without Account**

The following message will appear when student(s) do not have a login account in "SAM – Student Account Manager." Please reach out and notify *your School's designated Student Account Manager OR email helpdesk to connect you with your school IT support technician. \*\*\*New student accounts created by SAM can take up to a couple of hours to appear in eConsent\*\*\**

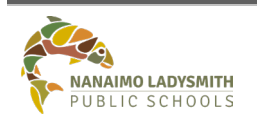

**eConsent – Admin and Clerical** Page No: 6 of 23

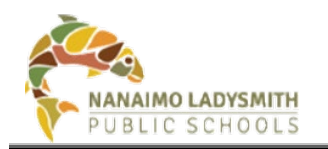

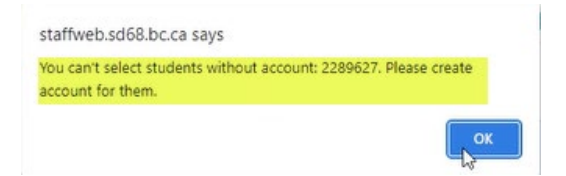

Click name Account twice to bring up Blank(s) > Select All students (reminder – click items per page at bottom of screen) > then Un-Select students with Blank(s) under Account Column > Click Send Consent Form

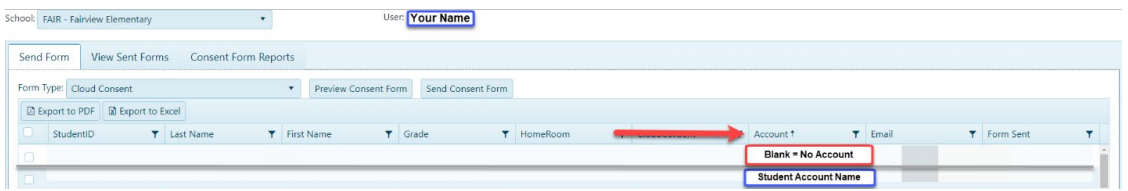

Pop-Up Window – Click OK. \*\*\*Double check form title matches form chosen\*\*\*

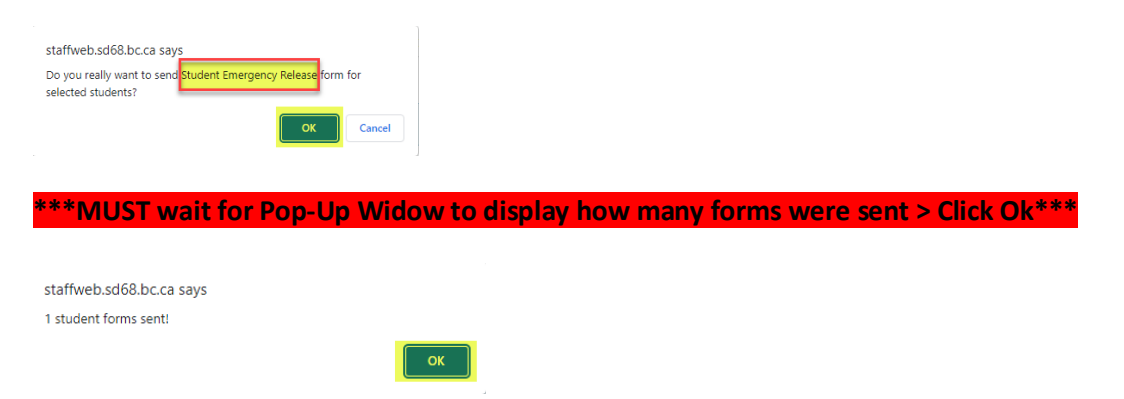

### <span id="page-7-0"></span>**Information – Use Filter for: Form Sent OR Responded**

Will display Yes email sent to parent/guardian OR No email was not sent to parent/guardian Click on filter button select Yes or No > Click Filter. Will display Yes parent/guardian filled out email and clicked Submit or No parent/guardian has not filled out email.

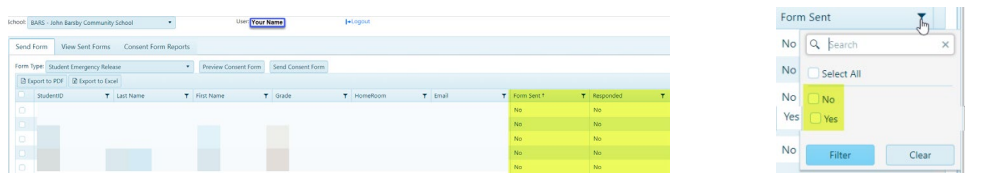

Once students are filtered click ALL the students to select > click Send Consent Form

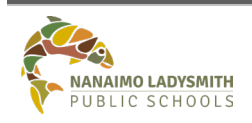

**eConsent – Admin and Clerical** Page No: 7 of 23

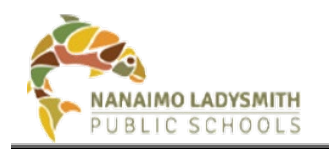

# <span id="page-8-0"></span>**View Sent Form Tab**

### **Select the Form to View**

Click drop down arrow = Select Form Type:

- Student Emergency Release
- Cloud Consent
- Student Information Consent

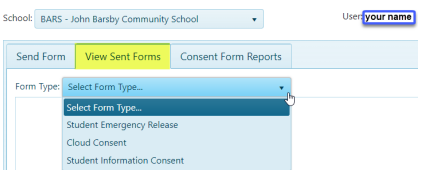

# <span id="page-8-1"></span>*Student Emergency Release*

- **Consent Answer** = Yes, No, **Null (parent/guardian has not answered and clicked Submit**)
- **Signature Date** = Date Priority 1 and/or 2 clicked Submit
- **Signature** = Of Priority 1 and/or 2
- **Requestor** = Admin or Clerical who sent form
- **Note** = Information regarding email
- **Details** = Click details button to see full view of form answers

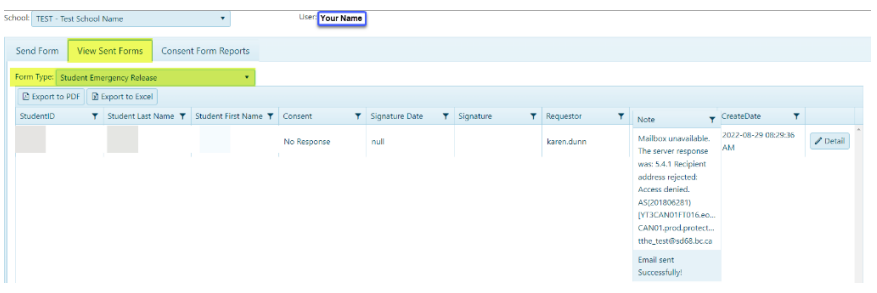

### <span id="page-8-2"></span>*Cloud Consent*

- **Consent Answer** = Yes, No, **Null (parent/guardian has not answered and clicked Submit**)
- **Signature Date** = Date Priority 1 and/or 2 clicked Submit
- **Signature** = Of Priority 1 and/or 2
- **Requestor** = Admin or Clerical who sent form
- **Note** = Priority 1 and 2 email address
- **Details** = Click details button to see full view of form answers

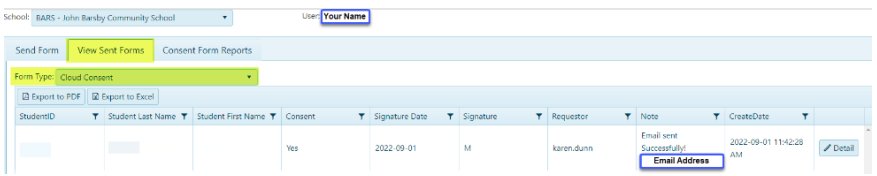

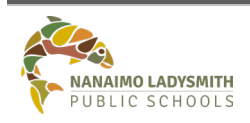

**eConsent – Admin and Clerical** Page No: 8 of 23

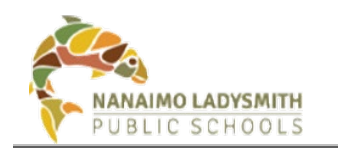

### <span id="page-9-0"></span>*Student Information Consent*

- **Photo Release** = Yes, No, **Null (parent/guardian has not answered and clicked Submit**)
- **Media Release** = Yes, No, **Null (parent/guardian has not answered and clicked Submit**)
- **Image Release Consent** = Yes, No, **Null (parent/guardian has not answered and clicked Submit**)
- **Photo & Video Release Consent** = Yes, No, **Null (parent/guardian has not answered and clicked Submit**)
- **Field Trips Release** = Yes, No, **Null (parent/guardian has not answered and clicked Submit**)
- **Signature Date** = Date Priority 1 and/or 2 clicked Submit
- **Signature** = Of Priority 1 and/or 2
- **Email** = Parent/Guardian Email
- **Requestor** = Admin or Clerical who sent form
- **Note** = Priority 1 and 2 email address
- **Details** = Click details button to see full view of form answers

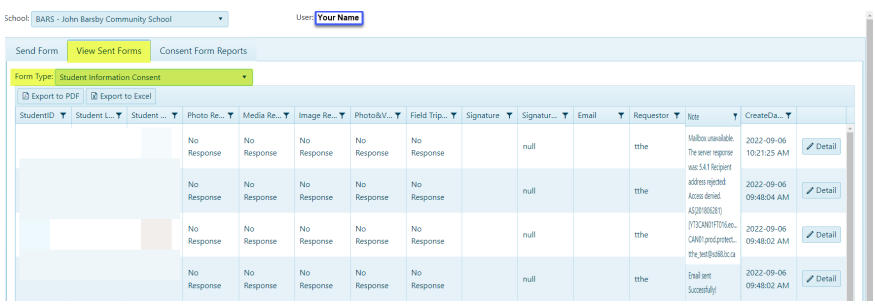

# <span id="page-9-1"></span>**Print Student Emergency Release Form**

# <span id="page-9-2"></span>**Elementary School**

#### <span id="page-9-3"></span>**Bulk Printing – 3 Steps**

#### **Step 1: Select Form to Print**

Click drop down arrow = Select Form Type:

• Student Emergency Release

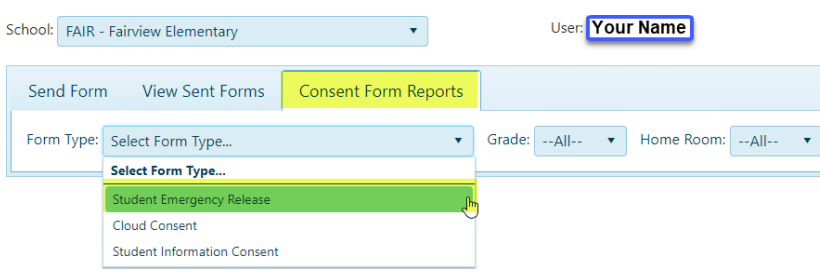

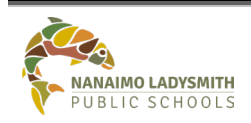

**eConsent – Admin and Clerical** Page No: 9 of 23

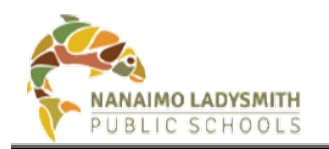

# **eConsent – Admin and Clerical**

#### **Step 2: Select Parameters**

- **By Grade** = Click drop down arrow and select grade level
- **By Homeroom =** Click drop down arrow and select homeroom
- **By Alphabetical** = Click Student Last Name (text)

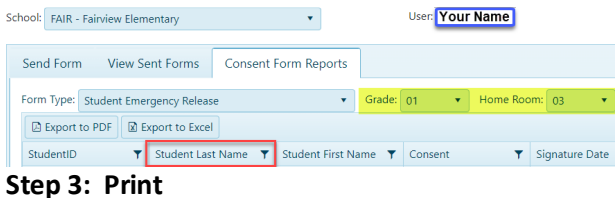

- Click Print Form
- Click drop down arrow on PDF at bottom of screen
- Click Open

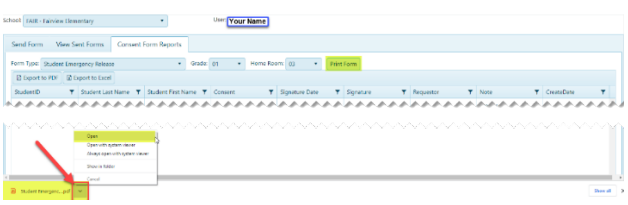

• Click Printer Icon top right

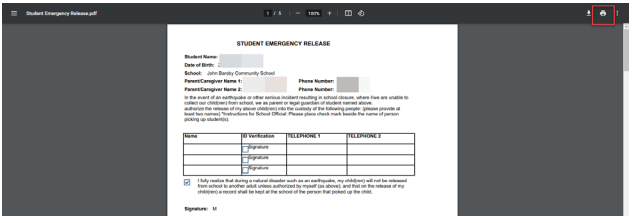

- Click drop down arrow to select a printer
- Click Print

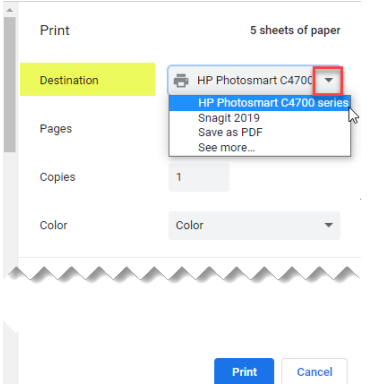

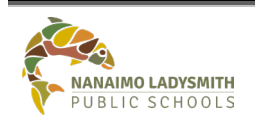

Ų

**eConsent – Admin and Clerical** Page No: 10 of 23

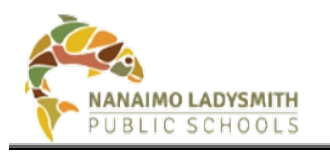

# <span id="page-11-0"></span>**Secondary**

# <span id="page-11-1"></span>**Bulk Printing – 3 Steps**

### **Step 1: Select Form to Print**

Click drop down arrow = Select Form Type:

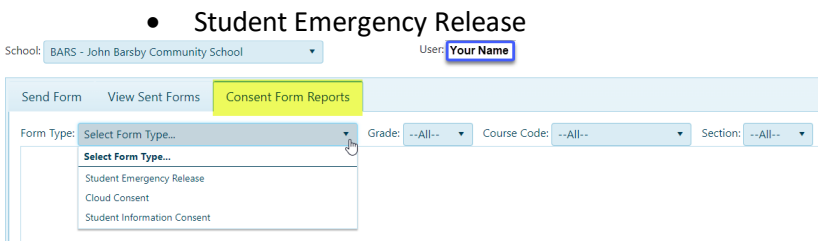

### **Step 2: Select Parameters**

- **By Grade** = Click drop down arrow and select grade level
- **By Alphabetical** = Click Student Last Name (text)

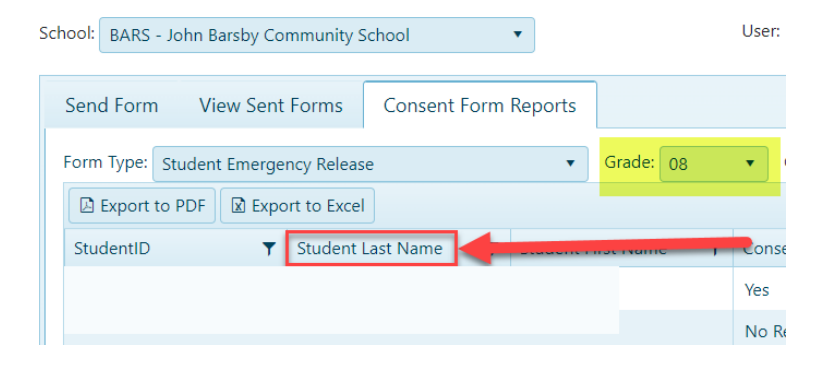

# **Step 3: Print**

- Click Print Form
- Click drop down arrow on PDF at bottom of screen
- Click Open

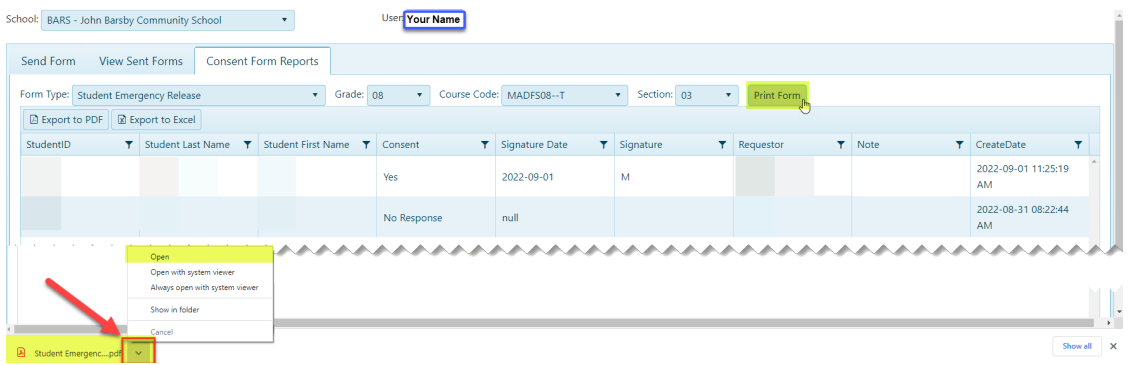

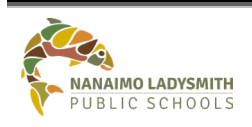

**eConsent – Admin and Clerical** Page No: 11 of 23

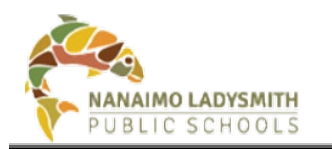

<span id="page-12-0"></span>**Course or Teacher – 4 Steps**

#### **Step 1: Select Form to Print**

Click drop down arrow = Select Form Type:

• Student Emergency Release

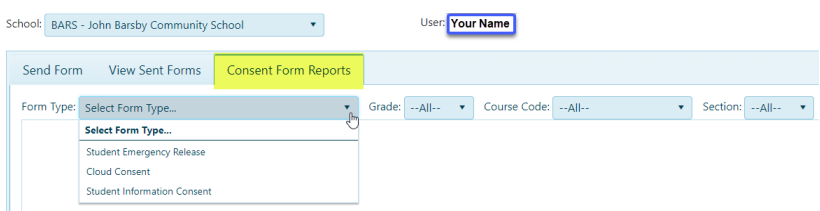

# **Step 2: \*\*\*Optional\*\*\* - Search MyEd for Course Code and Section Number**

**Path**: MyEd > School View > **Schedule** (top tab) > **Master** (side tab) > **Filter** = Current Year > **Field Set** = Primary Teacher

Search by **Course** = Click Column Header = **Description** Search by **Teacher** = Click Column Header **Primary Staff > Name** Search by **Block** = Click Column Header = **Schedule**

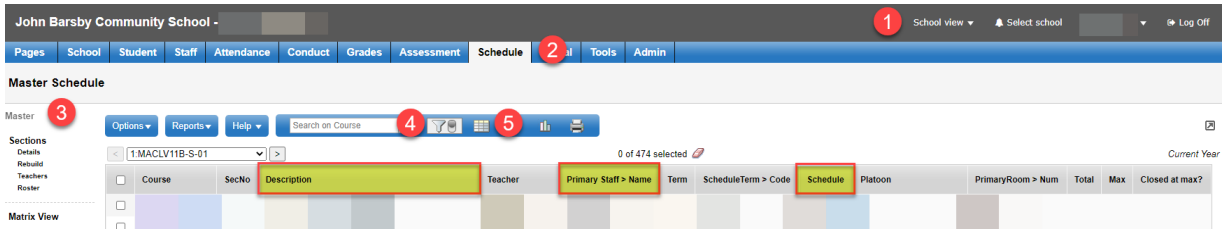

# Copy down the Course Code and Section Number under Course Column

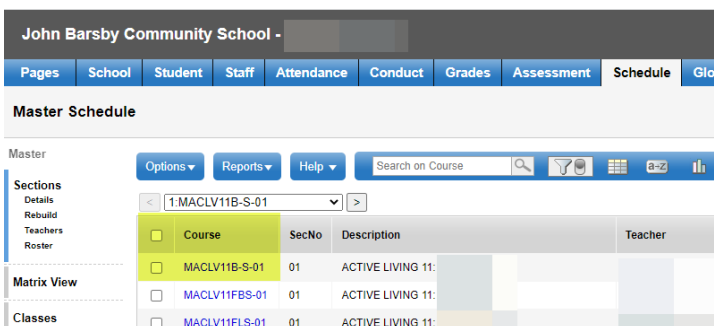

### **Step 3: Select Parameters**

- **By Grade** = Click drop down arrow and select grade level
- **By Course Code** = Click drop down arrow and select course
- **By Section Number** = Click drop down arrow and select section

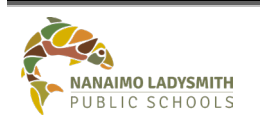

**eConsent – Admin and Clerical** Page No: 12 of 23

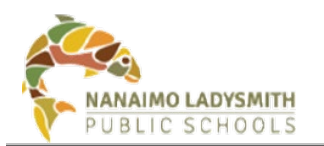

# **eConsent – Admin and Clerical**

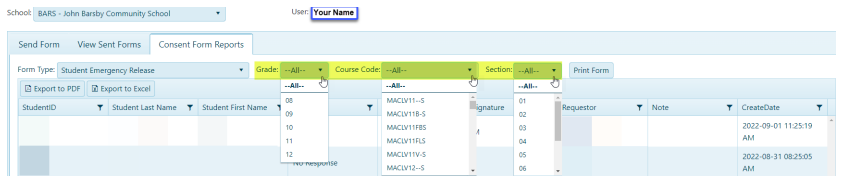

### **Step 4: Print**

- Click Print Form
- Click drop down arrow on PDF at bottom of screen
- Click Open

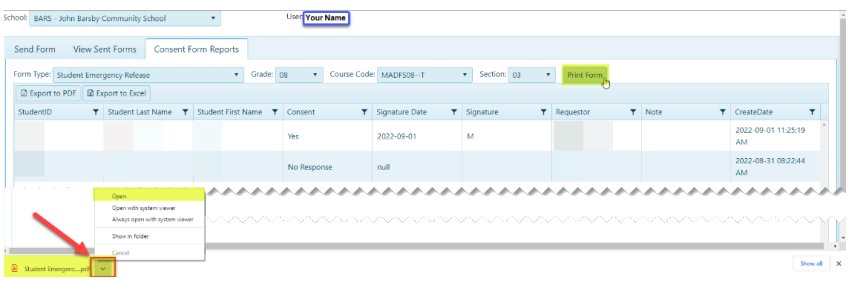

• Click Printer Icon top right

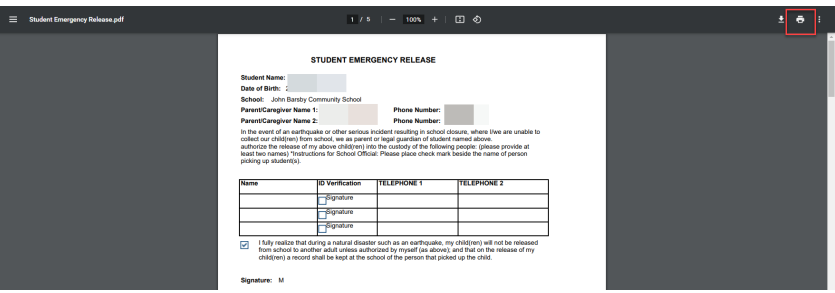

- Click drop down arrow to select a printer
- Click Print

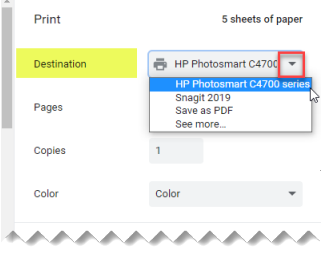

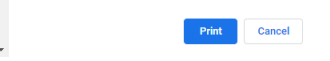

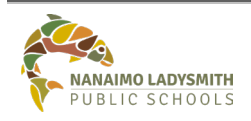

**eConsent – Admin and Clerical** Page No: 13 of 23

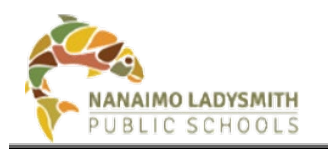

# <span id="page-14-0"></span>**Print Individual Student – 3 Steps**

#### **Step 1: Select Form to Print**

Click drop down arrow = Select Form Type:

• Student Emergency Release

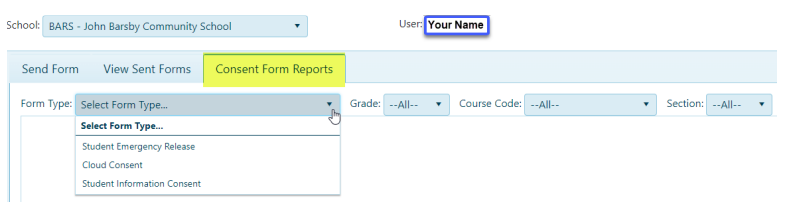

### **Step 2: Search for Student**

- **By Grade** = Click drop down arrow and select grade level
- **By Alphabetical** = Click Student Last Name (text)

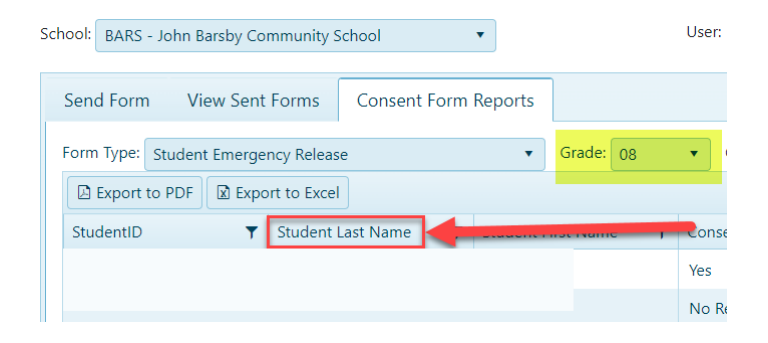

#### **Step 3: Print**

- Click Print Form
- Click drop down arrow on PDF at bottom of screen
- Click Open

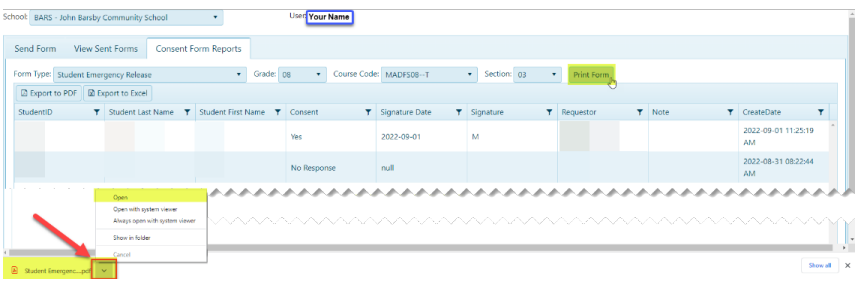

• Search for Student = Ctrl + F. Pop-up window right hand corner = Enter Student Name

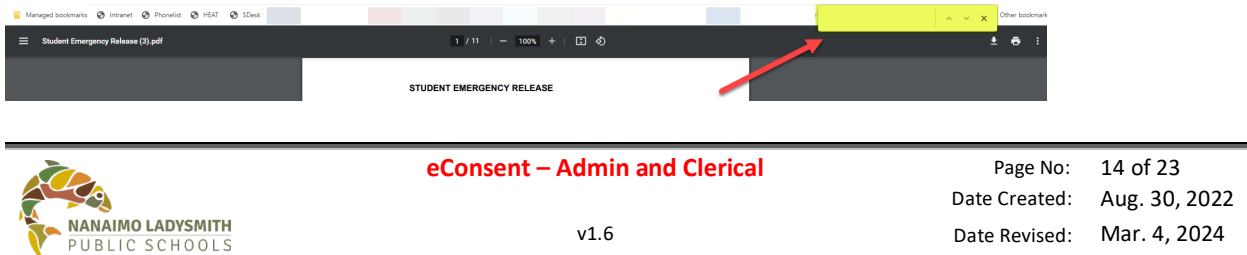

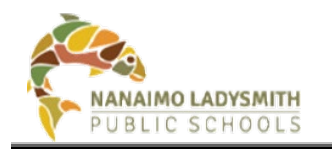

• Make Note of Page Number (example page 6)

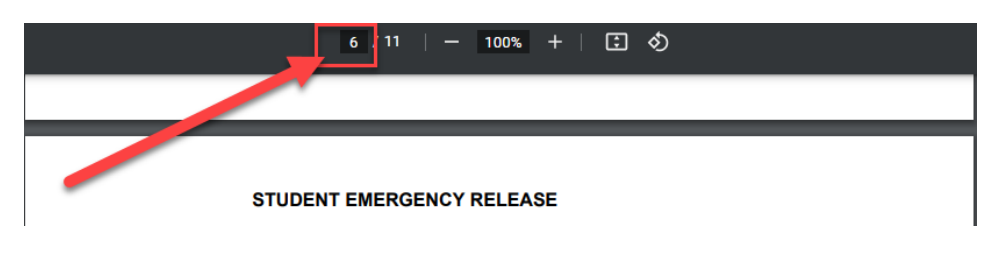

• Click Printer Icon top right corner

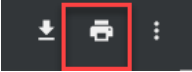

• **Pages** = Click drop down arrow = Click Custom

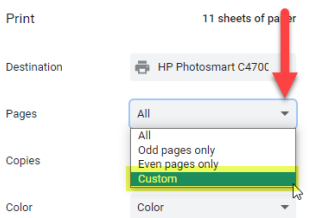

- **Pages** = Number from above (example page 6)
- **Destination** = Choose printer

Cancel

• Click Print

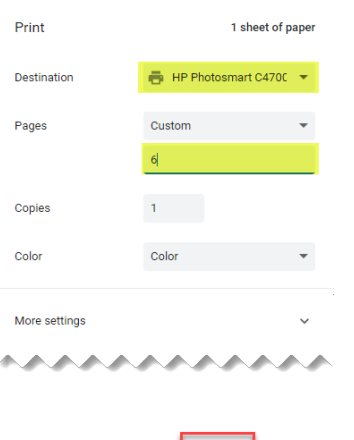

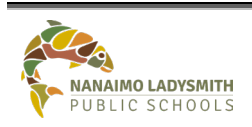

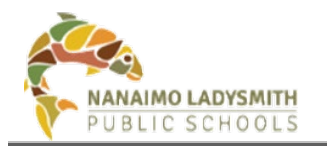

<span id="page-16-0"></span>**Print Student Emergency Release – Whole School List OR Individual Classes** 

Schools can export and Save OR Print Student Emergency Release for the entire school or individual classes.

Path: Consent Form Reports > Click drop down arrow = Student Emergency Release > Checkbox = Show Contact > Click Export to PDF OR Export to Excel

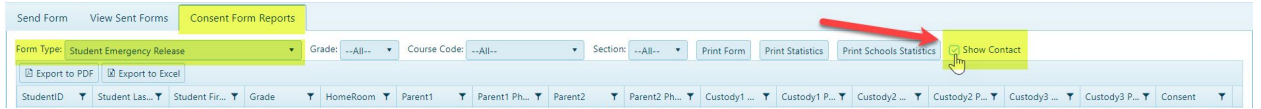

<span id="page-16-1"></span>*Elementary Schools* can generate a list by **Grade** or **Home Room** by clicking the drop-down arrow.

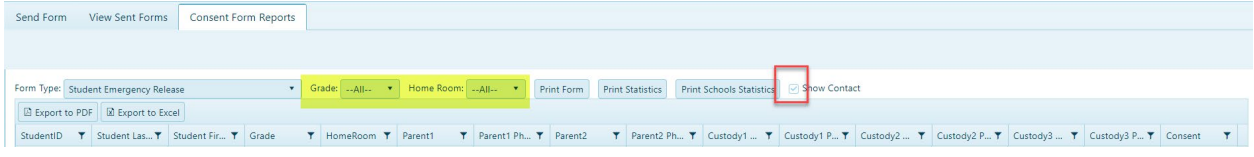

<span id="page-16-2"></span>*Secondary Schools* can generate a list by **Grade** or **Course Code** and Section by clicking the drop-down arrow.

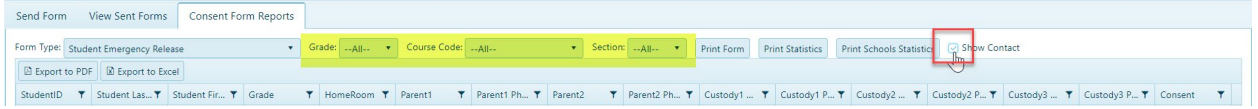

# <span id="page-16-3"></span>**Export to PDF or Excel**

Pulling an Excel spreadsheet and adding filters will providing answers like:

- Which parent/guardian has **not** clicked Submit? = Null
- Which students have a **Yes**
- Which students have a **No**
- Who is missing an **Email**

# <span id="page-16-4"></span>**Print Schools Statistics**

Running this report will show in detail how many students have eConsent forms YES, NO, and still MISSING.

Path: Consent Form Report > Click drop down arrow = Cloud Consent > Click Print Schools Statistics

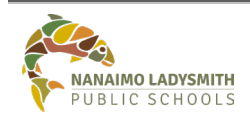

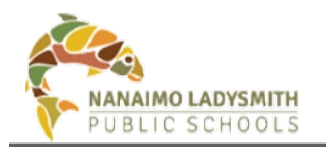

# <span id="page-17-0"></span>**On Behalf of Parent/Guardian**

Admin and Clerical do have the ability to sign on behalf of parent/guardian and requires indication of approval from parent/guardian, via signed paper copy or notes taken from phone call, all approvals are required to be kept in the student file.

# <span id="page-17-1"></span>**View Sent Form Tab – 4 Steps**

### **Step 1: Select the Form to Signed On Behalf of Parent/Guardian**

Click drop down arrow = Select Form Type:

- Student Emergency Release
- Cloud Consent
- Student Information Consent

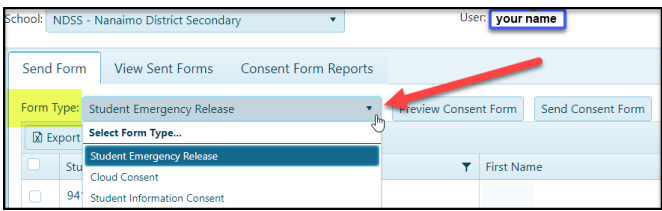

### **2. Individual Student**

• Select individual student(s) **by clicking the Last Name (text)** for Alphabetical (See arrow after Last Name to indicate sort order)

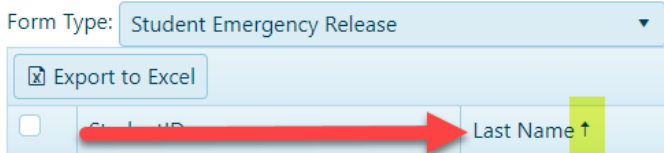

• Select the Filter on Last Name, then choose operation to sort by adding Student Last Name in Blank Field > Click Filter

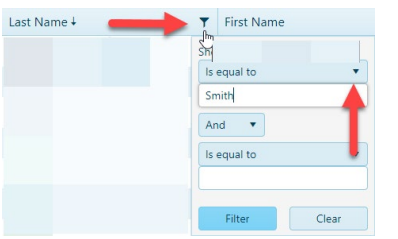

• Select student(s) by clicking the box next to their name, highlighting the row

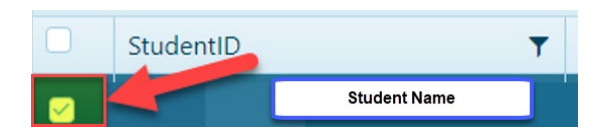

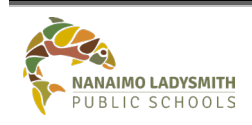

**eConsent – Admin and Clerical** Page No: 17 of 23

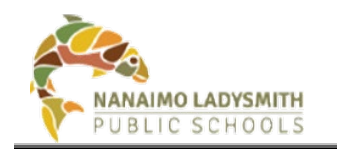

### **3. Fill Out Parent Consent Form**

• Click the Detail Button

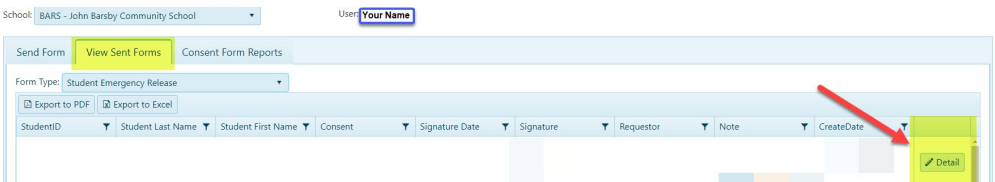

# **4. Form Pop-Up Window**

- Fill out form answers on behalf of parent/guardian
- Signature = Authorized by: Principal First & Last Name

Signature:

Authorized by: Principal First & Last Name

• Click Update

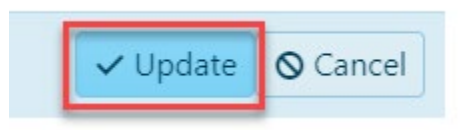

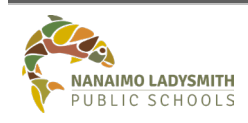

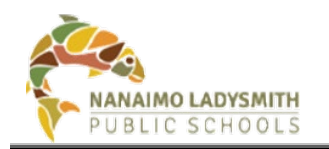

# <span id="page-19-0"></span>**Cross-Enrolled Students**

Students who are cross-enrolled to your school and information is being entering into eConsent using "On Behalf of Parent/Guardian".

### **Step 1: Obtain Parent/Guardian Approval**

1) Email using Outlook for each parent/guardian separately the 3 forms (Contact communications for up-to-date forms)

**OR**

2) Parent/guardian fills out paper copy of all 3 forms

### **Step 2: Find individual Student(s) and Create eConsent Record**

*Path: Click Send Form Tab > Choose Form type (must repeat steps for each form) >Use filter to search for student(s) > Place checkmark next to each student(s) name > Uncheck "Send Form to parents email" > Click Send Consent Form (Must click Send Consent Form to create Details Button on the View Sent Forms Tab)*

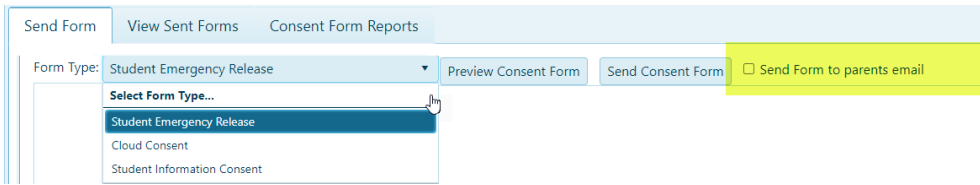

# **Step 3: Click Refresh at the bottom of the screen**

*Path: Click View Sent Forms Tab > Choose Form type (must repeat steps for each form) > Click Refresh bottom right hand of screen.*

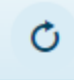

### **Step 4: Enter Information On Behalf Of Parent/Guardian**

*Path: Click View Sent Forms Tab > Choose Form type (must repeat steps for each form) >Use filter to search for student(s) > Click Detail button > Follow steps above on entering information On Behalf Of Parent/Guardian*

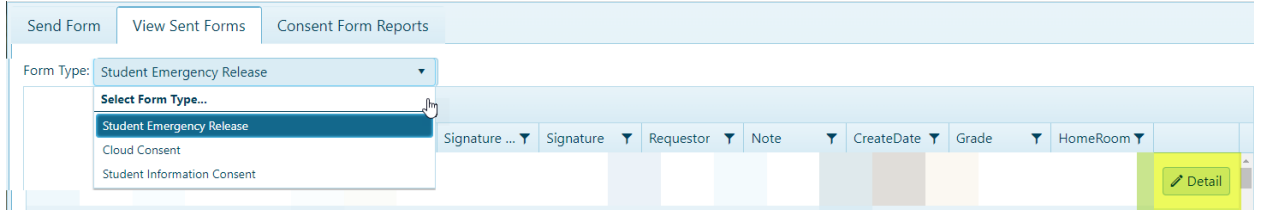

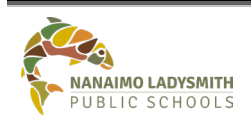

**eConsent – Admin and Clerical** Page No: 19 of 23

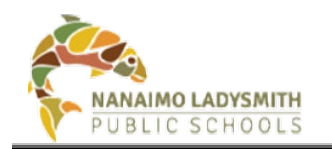

# <span id="page-20-0"></span>**International Students – Semester Change**

# <span id="page-20-1"></span>**Step One – Update MyEd**

- Enrolment status changed from Pre-Reg to Active
- Assign calendars
- Add Homestay Family contact information International Department will supply

# <span id="page-20-2"></span>**Step Two – Wait 24 Hours**

Once the above information is added to MyEd it takes 24 hours for eConsent to update

# <span id="page-20-3"></span>**Step Three - Missing Account (SAM's)**

### **Step 1: eConsent Blank Accounts**

*Path: Send Form Tab > arrow drop down = Cloud Consent form > search for student > Bland Account*

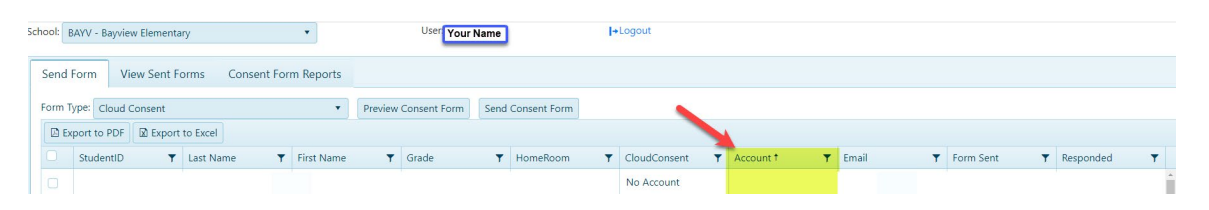

Please reach out and notify *your School's designated Student Account Manager OR email helpdesk to connect you with your school IT support technician. \*\*\*New student accounts created by SAM can take up to a couple of hours to appear in eConsent\*\*\**

**TIP:** Make sure to click Refresh students from AD – Access to eConsent is Instant.

Refresh students from AD

# **Step 2: eConsent Accounts Display**

*Path: Send Form Tab > arrow drop down = Cloud Consent form > Search for Student > Account display students SAM's ID > move onto next steps*

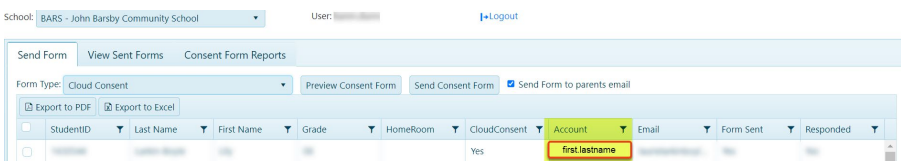

# <span id="page-20-4"></span>**Step Four – On Behalf of Parent/Guardian**

All steps are list above in document. Ctrl+F search 'On Behalf of Parent/Guardian' and follow all steps.

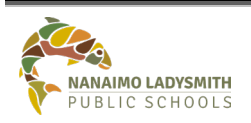

**eConsent – Admin and Clerical** Page No: 20 of 23

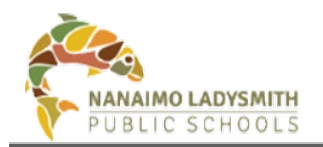

# <span id="page-21-0"></span>**What Will Priority 1 and 2 Receive**

Priority 1 and 2 will receive an email with a blue hyperlink for each form emailed. Each link will display the form name that is emailed.

Priority 1 and 2 will click link and fill out information as it pertains to their student.

### <span id="page-21-1"></span>*Student Emergency Release*

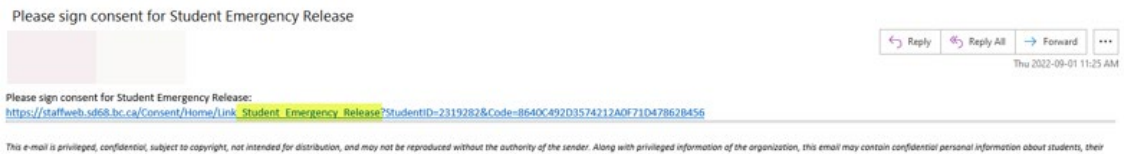

families or employees of NLPS. Receivers of this email are reminded that they must not fi<br>disseminate, distribute or copy this email. Any unauthorized use or disclosure is prohibite ontact the sender as soon as passible and do not

#### Priority 1 and 2 MUST click check box (in **Red** Below) before clicking Submit

<span id="page-21-2"></span>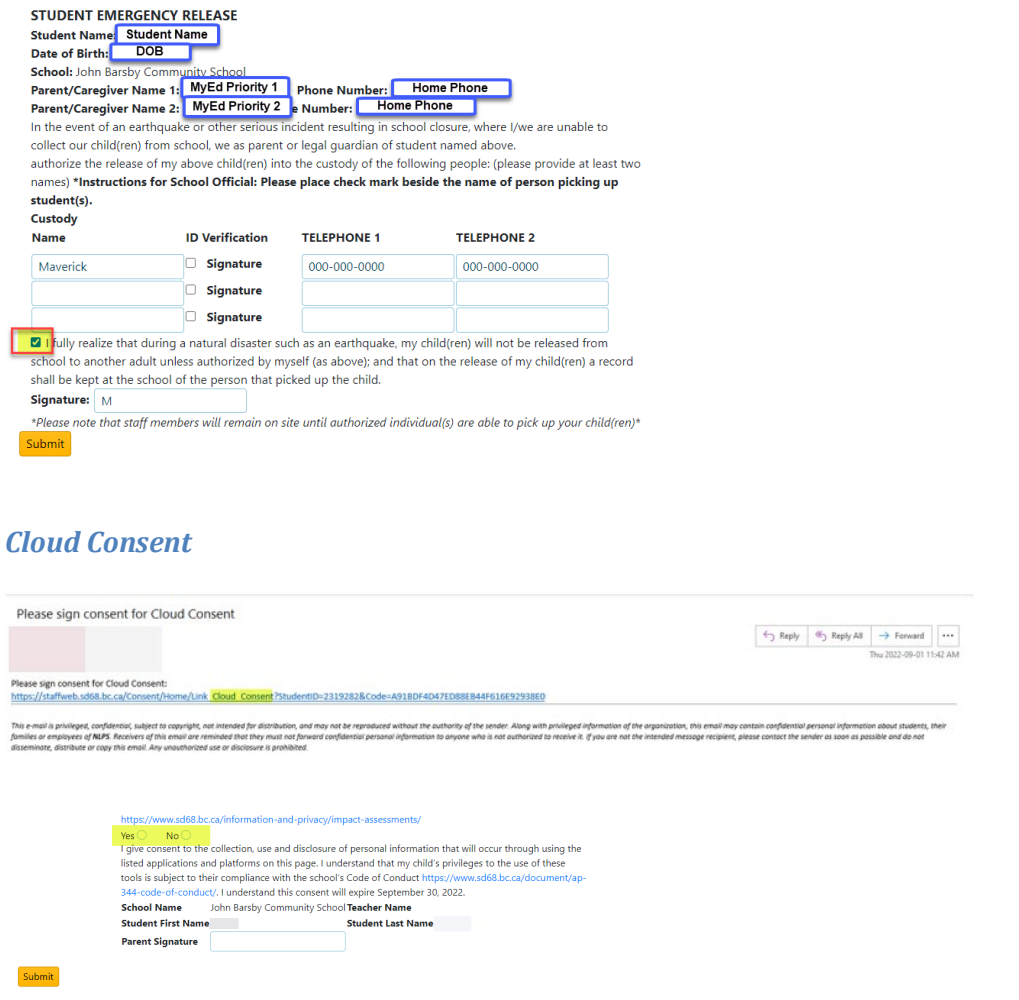

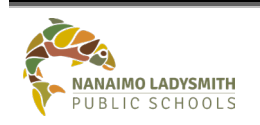

**eConsent – Admin and Clerical** Page No: 21 of 23

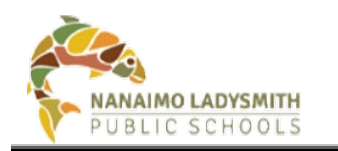

# **eConsent – Admin and Clerical**

# <span id="page-22-0"></span>*Student Information Consent*

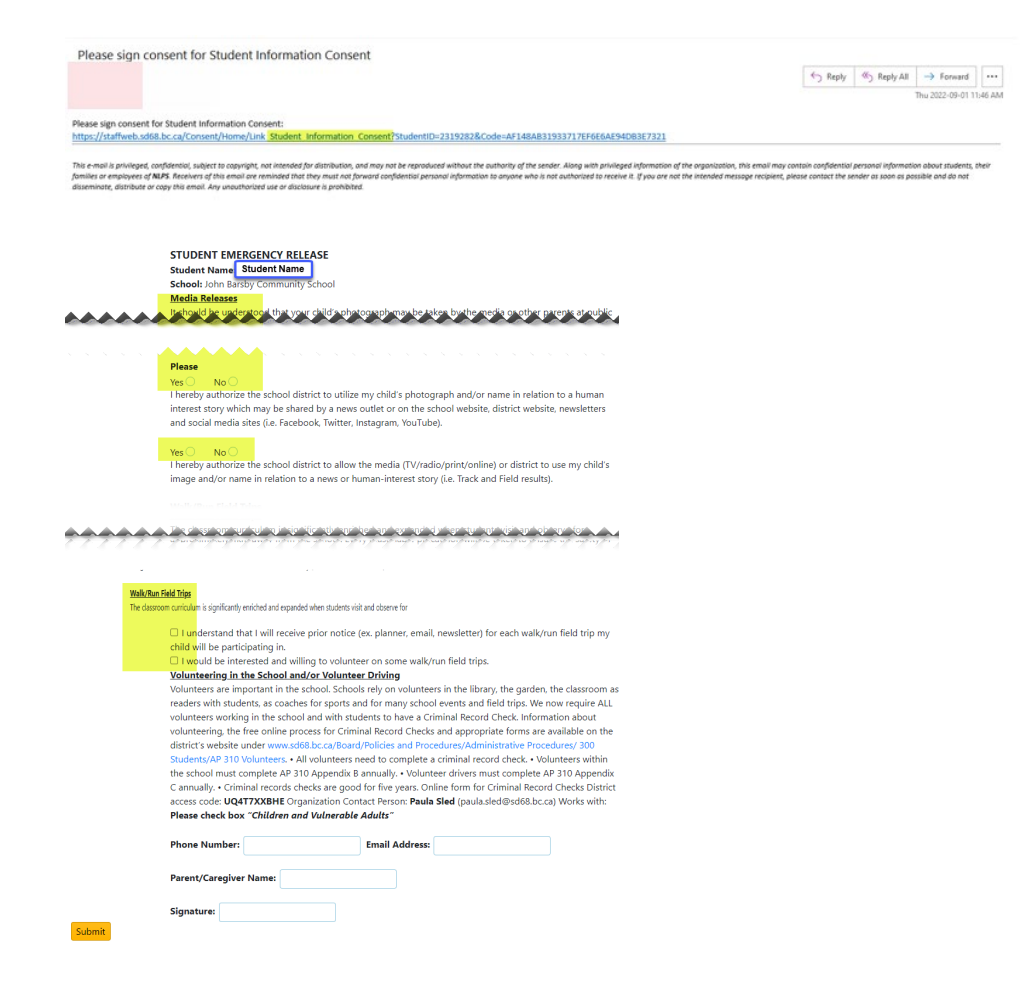

# <span id="page-22-1"></span>**Printable eConsent Forms for Parent**

<span id="page-22-2"></span>Please emai[l IS-SAS@sd68.bc.ca](mailto:IS-SAS@sd68.bc.ca) for current eConsent forms to print and provide parents.

# **Q & A**

# <span id="page-22-3"></span>*Parent/Guardian Does Not See Email(s)*

- MyEd
	- o Email address entered?
	- o Receives emails checkbox checked?
	- o Confirm email address
- Parents Email
	- o Check Junk Folder

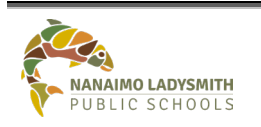

**eConsent – Admin and Clerical** Page No: 22 of 23

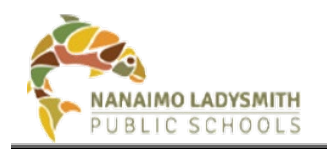

# <span id="page-23-0"></span>*Parent/Guardian Email Only Show's Submit Button*

Parent/Guardian needs to copy and paste the link into a new browser. Their security setting has an extra security feature.

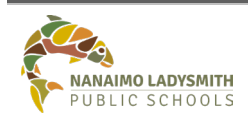